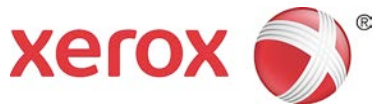

## **Xerox® Versant® 180 Press** Quick Reference for SIQA Density Uniformity

This procedure adjusts print engine tables to ensure that ink is deposited uniformly and consistently across the surface of each page―from the inboard side to the outboard side. At the press, you will print two Density Uniformity Adjustment targets and then scan them. One target consists of CMYK colors and the other is made up of RGB colors.

## **Performing SIQA Density Uniformity**

Follow these steps to perform a Simple Image Quality Adjustment (SIQA) for Density Uniformity:

- 1. At the Press UI, select the **Login/Logout** button.
- 2. Log-in as a System Administrator.
- 3. Select the **Machine Status** button on the UI control panel:

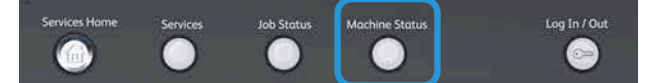

- 4. Touch the **Tools** tab.
- 5. Select **Setup & Adjustment** on the left of the window..
- 6. Touch the Group button **Density Uniformity Adjustment**.
- 7. Touch **Semi-Auto Process Using Scanner**
- 8. Touch **Print Calibration Chart**.
- 9. Touch **Paper Supply** and select the Paper Supply tray and paper for the procedure. Select the type of stock that you most commonly use, and use a paper of this type with the widest width – side-to-side.

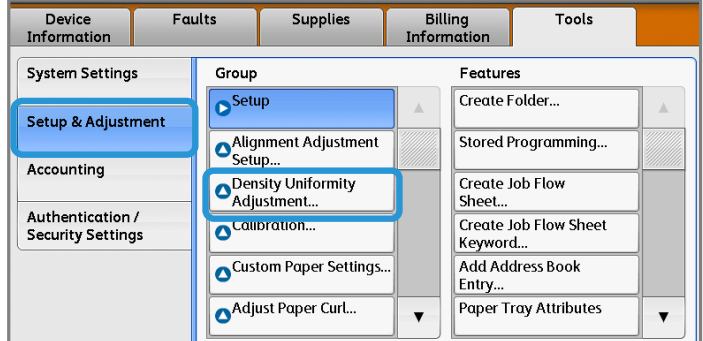

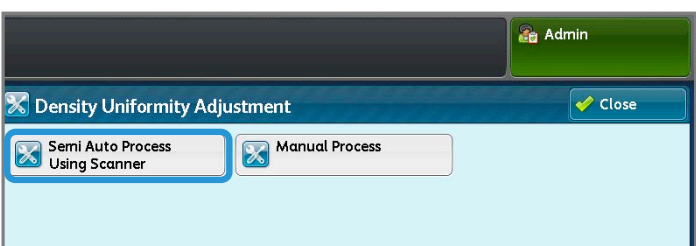

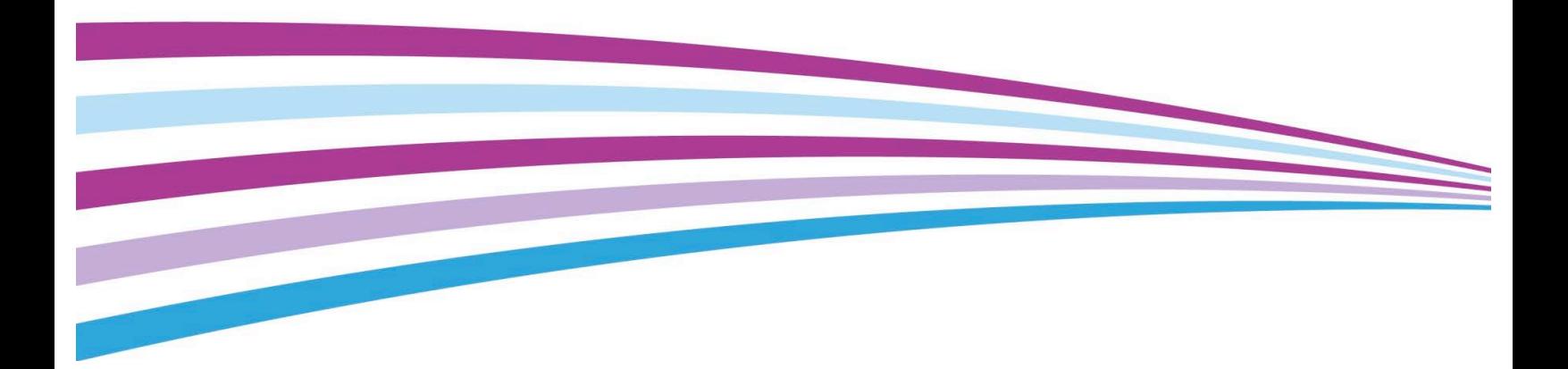

- 10. Touch the **Save** button.
- 11. Touch **Print**.Two charts now print, one with CMYK colors and one with RGB colors.
- 12. Press **Confirm** when the printing is complete.
- 13. Touch **Scan Calibration Chart**.
- 14. Place the CMYK calibration chart onto the Platen Glass. The CMYK chart can be recognized by the yellow color on the chart. Place the top of the chart against the top side of the glass as shown on the Touch Screen. Follow the directions that display on the Touch Screen. Make sure that you cover the charts with 4 or5 blank white sheets to avoid unwanted "see through".
- 15. When the chart and blank sheets are in place, lower the cover and touch **Scan**.

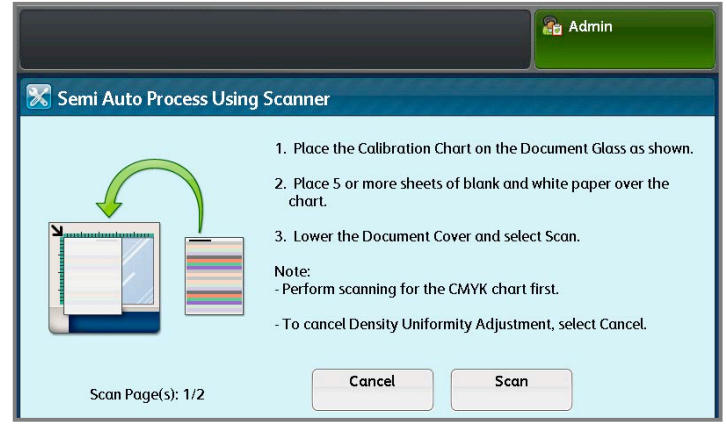

- 16. When scanning is complete, remove the CMYK calibration chart and place the RGB chart onto the Platen Glass, following the directions that display on the Touch Screen. Make sure that you cover the charts with 4 or5 blank white sheets to avoid unwanted "see through".
- 17. When the chart and blank sheets are in place, lower the cover and touch **Scan**.
- 18. When scanning is complete, touch **Start**. The adjustments are now calculated.
- 19. When adjustments are complete, touch **Confirm**.
- 20. You can now see the results of the adjustment procedure. To do this:
	- a. On the Touch Screen window currently open, under Paper Supply, select the **tray** for which you created the adjustment.
	- b. Touch **Sample Printout**.
	- c. Touch **Confirm** after the sample prints.
	- d. Examine the prints, if you are satisfy with the results, select **Save.** If not satisfied, touch **Cancel** and repeat the procedure from the beginning.
- 21. Select **Close** three times to exit the Density Uniformity windows.

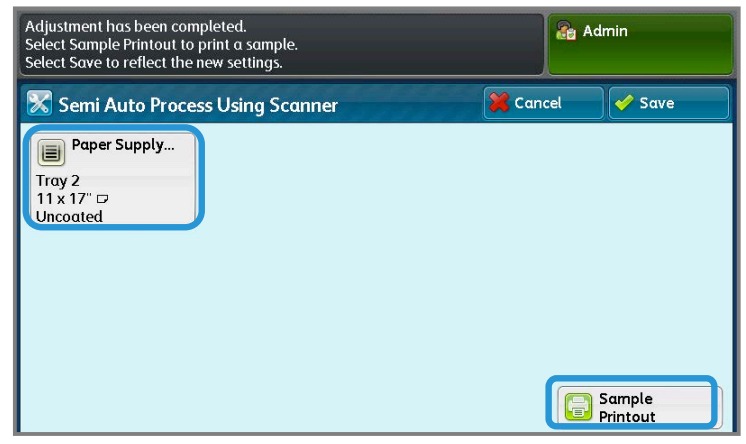

22. Log out of Admin mode by selecting the Admin icon on the top right of the screen, and touching **Logout**.